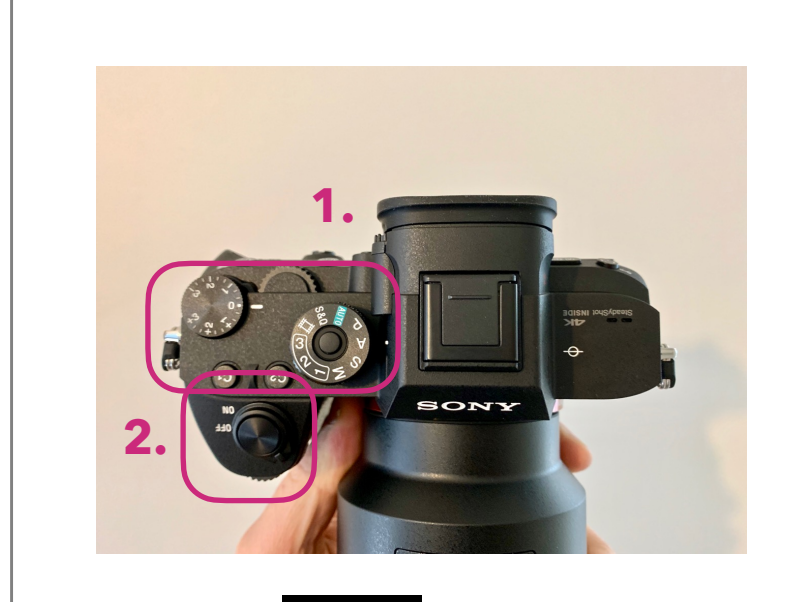

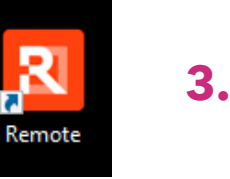

## Aloitus

- 1. Varmista kameran päältä, että kytkimet ovat kuvan mukaisissa asennoissa
	- kuvaustila on A, toinen kiertokytkin asennossa 0
	- Normaalissa käytössä näihin ei tarvitse eikä saa koskea
- 2. Tietokoneen käynnistyksen jälkeen kytke virta kameraan (ON)
- 3. Käynnistä Remote ohjelma
	- kuvake näytön alareunassa sekä työpöydällä

G

2

**LIVE** 

# Esikatselu asetukset

- 1. Vapaasti muokattavat värilliset ohjausviivat
	- Helpottavat esimerkiksi kirjan sovittamista yläreunaan tai aukeaman sovittamista keskilinjalle
- 2. Ruudukko
	- Painikkeen oikean puoleisesta kolmiosta aukeavasta valikosta voi vaihtaa ruudukon tyyliä. Loose Grid suositeltu

3. Kuvan kääntö

**1. 2. 3.**

• Kääntää kuvan oikein päin näytöllä.

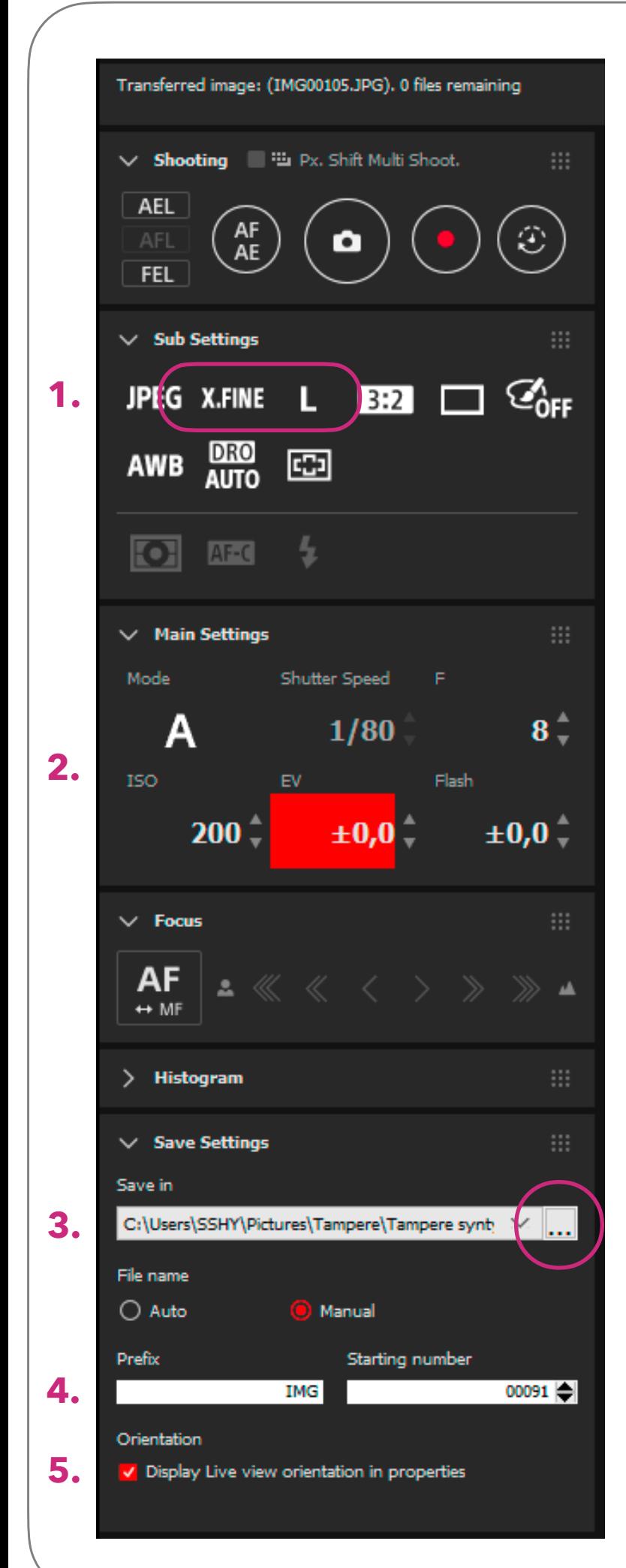

#### Asetukset

Remote ohjelma hakee kuvausasetukset suoraan kamerasta, mutta tarkistathan, että nämä kohdat ovat oikein:

- 1. Sub Settings: X.FINE ja L asetukset
- 2. Main Settings:
	- Mode A
	- ISO 200
	- $F 7, 1 8$
	- EV 0
	- Shutter Speed säätyy automaattisesti, eikä siitä tarvitse välittää

## Tallennus asetukset

- 3. Save in kohdasta valitaan tallennus kansio.
	- Klikkaa kolmea pistettä ja avaa kansioiden selaus -ikkuna
	- Kansion valitseminen ja luominen kts. seuraava sivu
- 4. Tiedoston nimeäminen ja numerointi.
	- Prefix -kohtaan voidaan lisätä tiedoston nimi
	- Lisääthän riittävästi nollia numeroinnin eteen -> yli 1000 sivuiseen kirjaan 0001
- 5. Display Live view orientation -kohta pitää ruksia valituksi
	- Tallentaa kuvan käännön tiedostoon. Jos kuva aukeaa viewerissä väärinpäin tämä asetus on todennäköisesti jäänyt valitsematta
	- kts. kohta esikatselu asetukset 3.

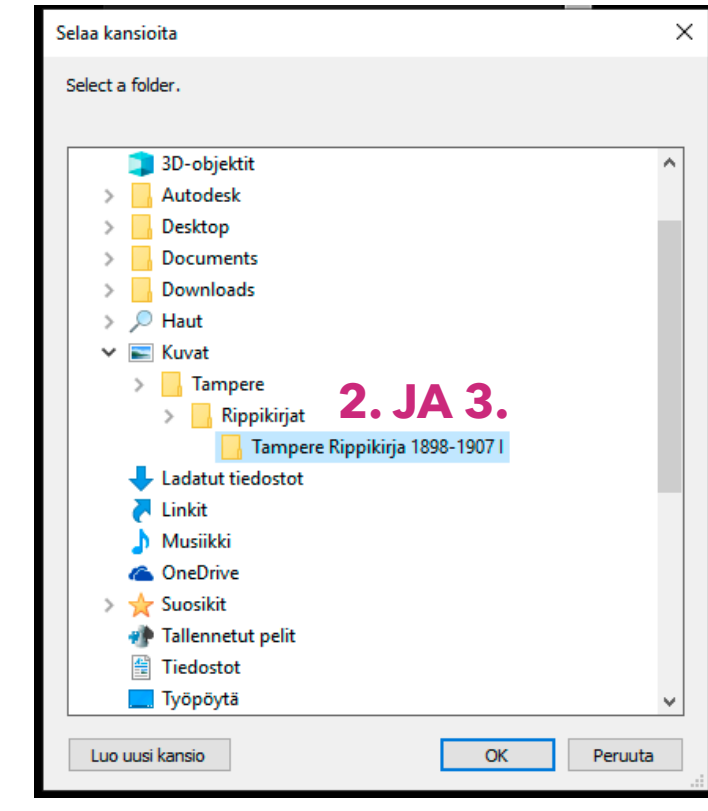

## Kansion luominen ja

### valitseminen

- 1. Avaa kuvat kansio ja valitse haluamasi tallennus kansio
	- Tallennus kansioksi voi myös valita ulkoisen kovalevyn
- 2. Jos kansiota ei ole vielä luotu sen voi luoda alareunasta kohdasta "Luo uusi kansio". Tämän jälkeen nimeä kansio haluamaksesi
	- Vaihtoehtoisesti uuden kansion voi myös luoda resurssienhallinnasta
	- Asiakirjan tunnus (esim I C:I) kannattaa merkitä kansioon.
	- Kukin kirja kuvataan omaan kansioonsa
- 3. Huom! Kansiot kannattaa lisätä sisäkkäin esimerkkikuvan tapaan.

## Kuvaaminen

Ota kuva painamalla jalkapoljinta.

Huom! Mikäli kamera ei ottanut kuvaa tarkistathan, että remote ohjelma on aktiivisena klikkaamalla ohjelman yläpalkkia hiirellä.

Voit myös vaihtoehtoisesti painaa näppäimistön numeronäppäintä 1 tai klikata kamera -nappia remote ohjelmasta. Näitä ei kuitenkaan suositella, koska jalkapoljin nopeuttaa työnkulkua huomattavasti ja se kannattaakin ottaa käyttöön heti ensimmäisestä kuvasta alkaen.

## Lisätietoja

#### Kari-Matti Piilahti, kuvausohjeet

• toiminnanjohtaja@sukuhistoria.fi

Sauli Räike, tekninen neuvonta

• 050 402 1339

• 045 850 8485